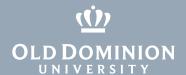

## MacOS Big Sur Upgrade Procedures

## **Download Big Sur**

- 1. Open the **App Store** and find **macOS Big Sur**.
- 2. Click **Get** and follow the prompts.

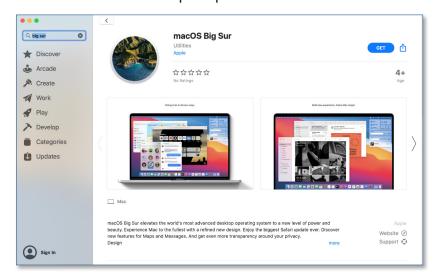

## Install Big Sur Prerequisite

Once the Big Sur download is complete:

- 1. Launch the **Self Service** app from applications or the launchpad. (Make sure to save and close any documents you might have open.)
- 2. Find **Big Sur Prerequisite** and click **Install**.

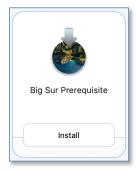

3. After the item installs, the computer will reboot and start the upgrade process.

## Information Technology Services

www.odu.edu/its *J* (757) 683-3192

itshelp@odu.edu

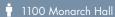

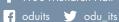